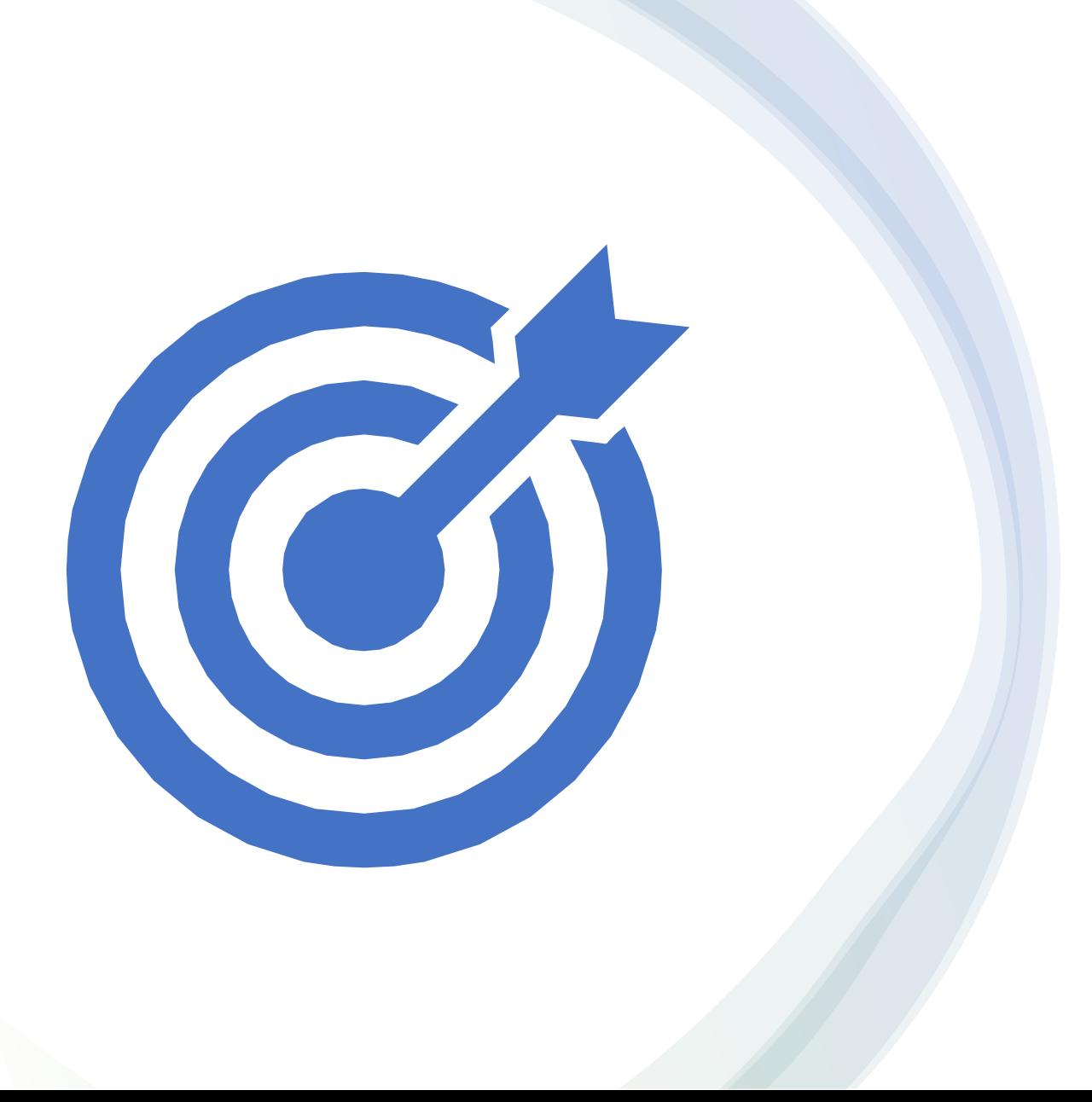

Synerduino STM Fork of INAV and the Synerduino Target

Synerduino STM Target Compilation into Hexfile Download the INAV Release 5.1.0 Release 6.0.0 Release 7.0.0

First you need to download the INAV release version

These are available in the official github page or Synerflight SynerduinoSTM in download tab

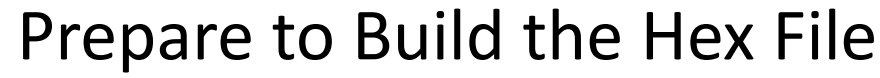

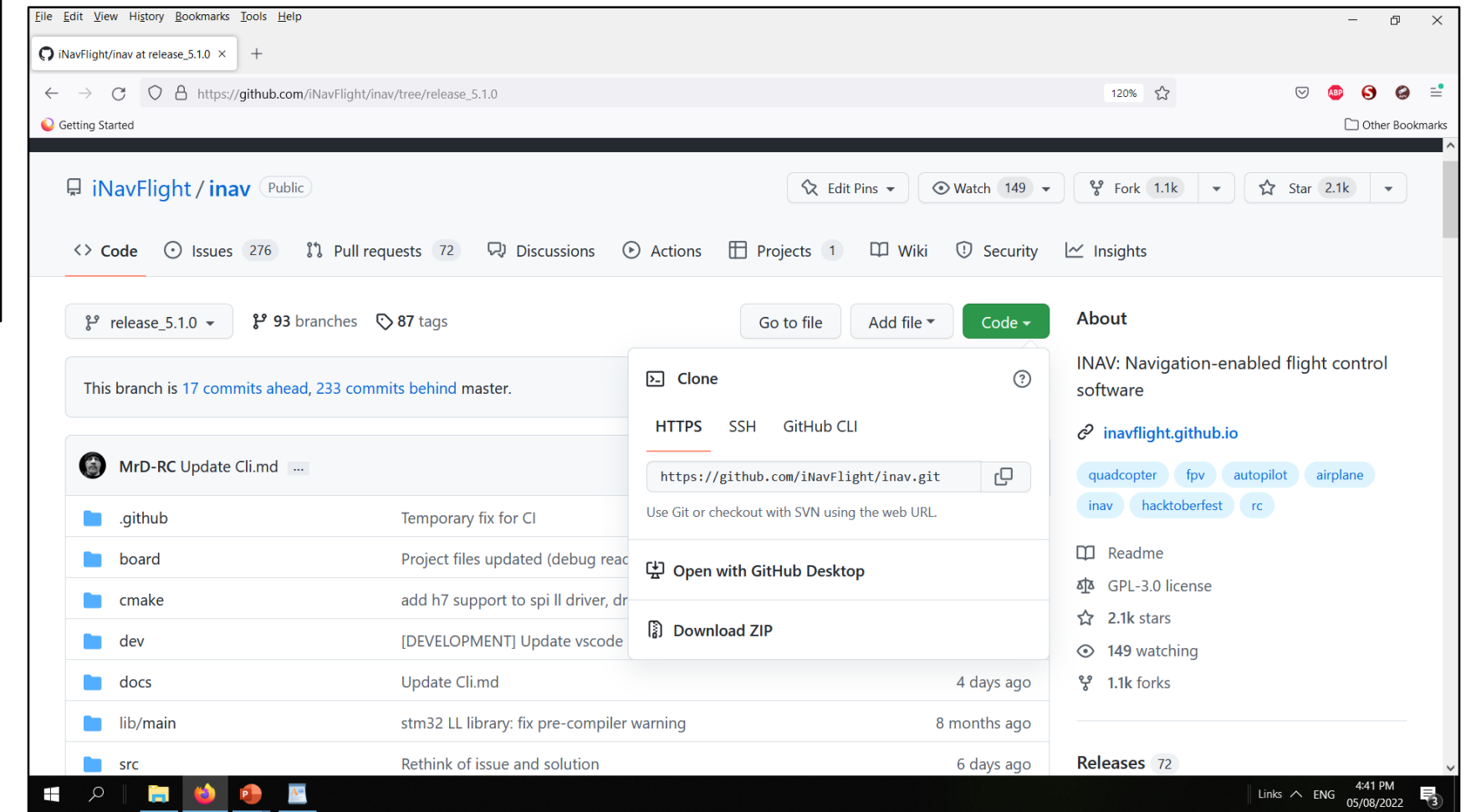

https://github.com/iNavFlight/inav/tree/release 5.1.0 <https://github.com/iNavFlight/inav/tree/6.0.0> <https://github.com/iNavFlight/inav/tree/7.0.0>

INAV–5.1.0 INAV-6.0.0 Download the Xpack Release 10.2.1-1.1- Win32-x64

INAV–7.0.0 Download the Xpack Release 10.3.1-2.2- Win32-x64

These are available in the official github page or Synerflight SynerduinoSTM in download tab

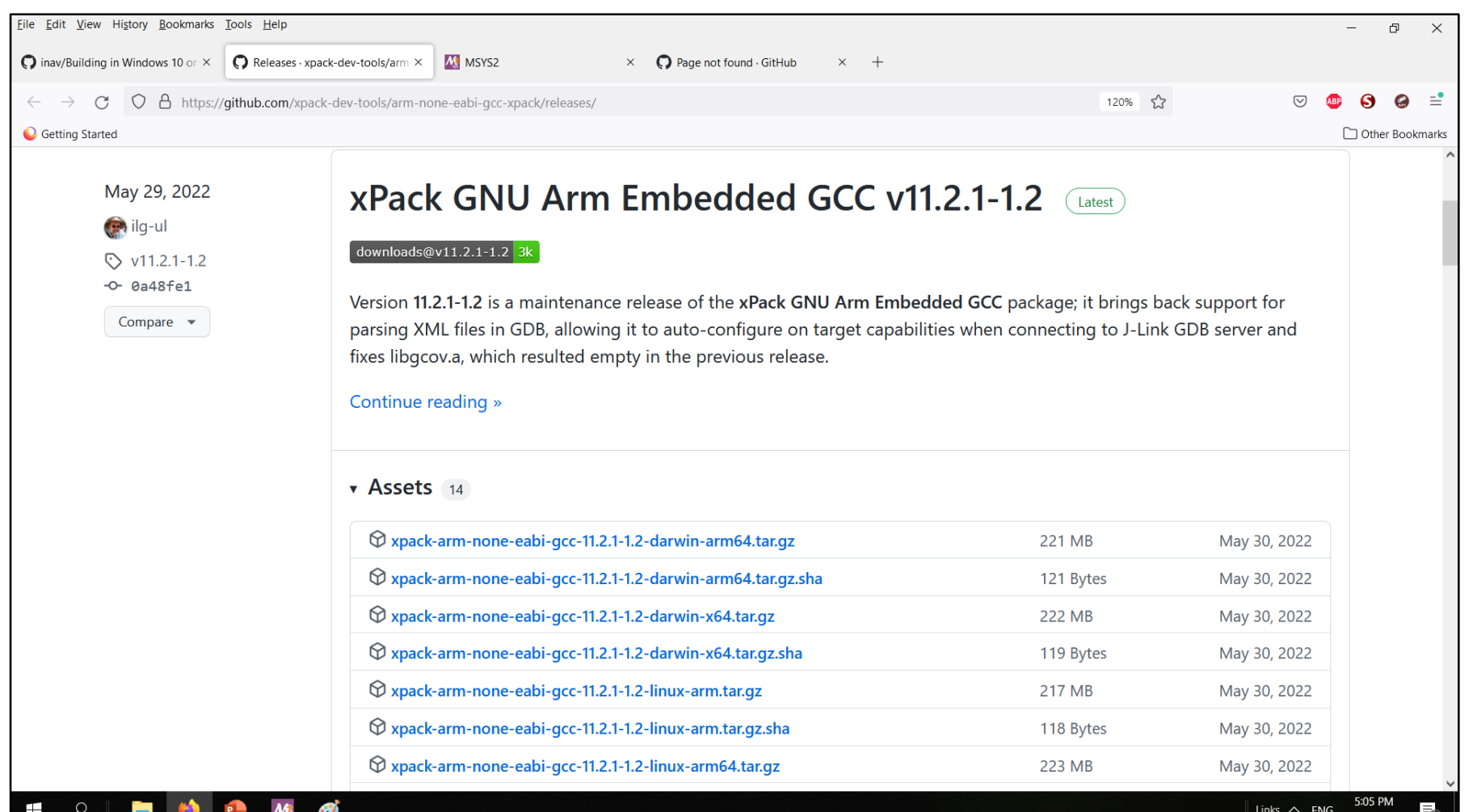

https://github.com/xpack-dev-tools/arm-none-eabi-gcc-xpack/releases/

<https://github.com/xpack-dev-tools/arm-none-eabi-gcc-xpack/releases/download/v9.2.1-1.1/xpack-arm-none-eabi-gcc-9.2.1-1.1-win32-x64.zip> <https://github.com/xpack-dev-tools/arm-none-eabi-gcc-xpack/releases/download/v10.2.1-1.1/xpack-arm-none-eabi-gcc-10.2.1-1.1-win32-x64.zip> [https://github.com/xpack-dev-tools/arm-none-eabi-gcc-xpack/releases/download/v10.3.1-2.2/xpack-arm-none-eabi-gcc-10.3.1-2.2-win32-x64.zip](https://github.com/xpack-dev-tools/arm-none-eabi-gcc-xpack/releases/download/v10.3.1-2.2/xpack-arm-none-eabi-gcc-10.3.1-2.1-win32-x64.zip) After installation Go Create a Workspace folder in your local Drive in my case Drive E , and extract and place the following directories INAV-5.1.0 / INAV-6.0.0 / INAV-7.0.0 Folder , Xpack folder

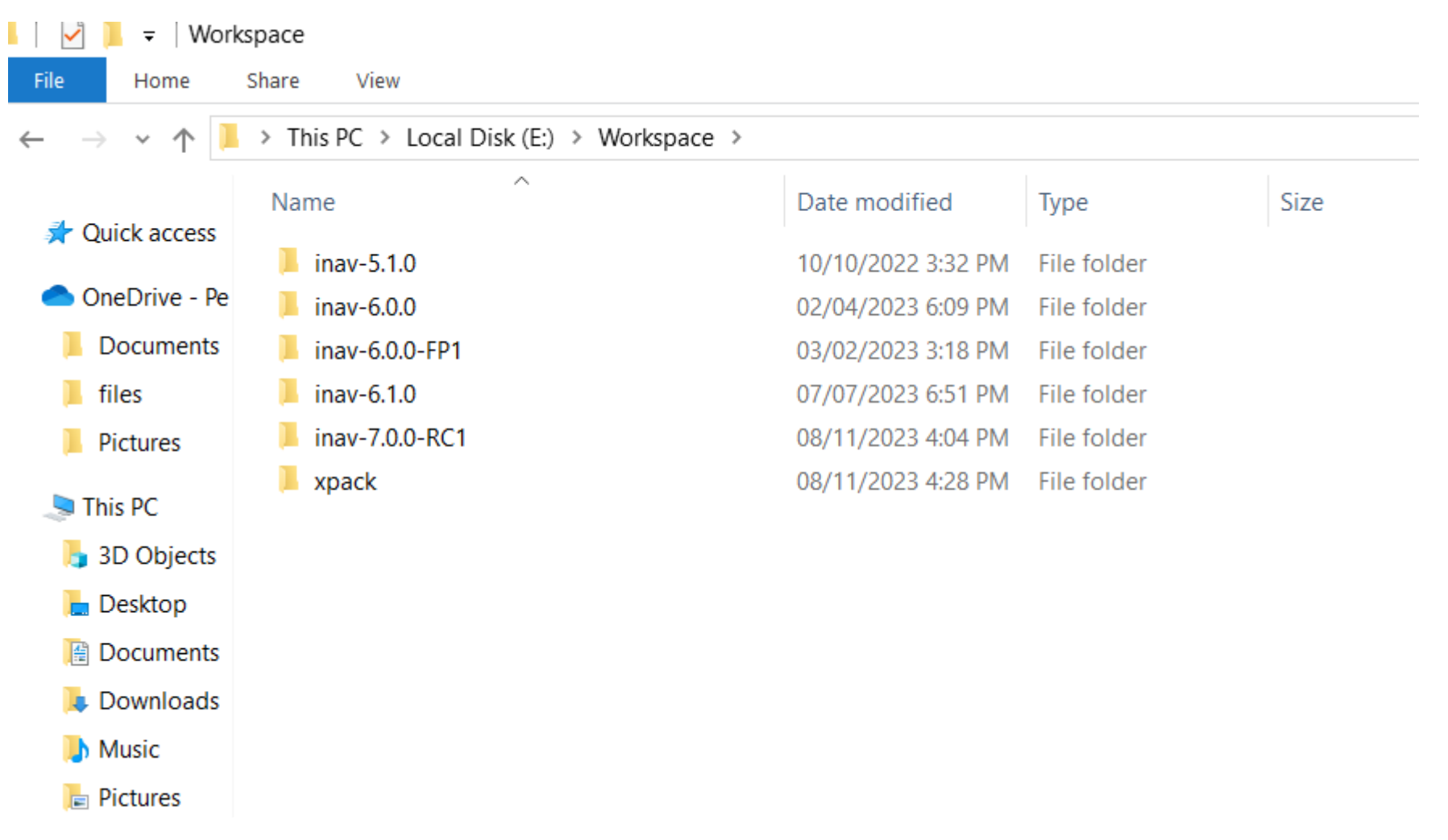

Note: I place my Workspace Folder on Drive E: as I was using SSD on my Drive C so not to fill it up

## Create new folder inside INAV 5.1.0 INAV 6.0.0 INAV 7.0.0 Directory and Name it build

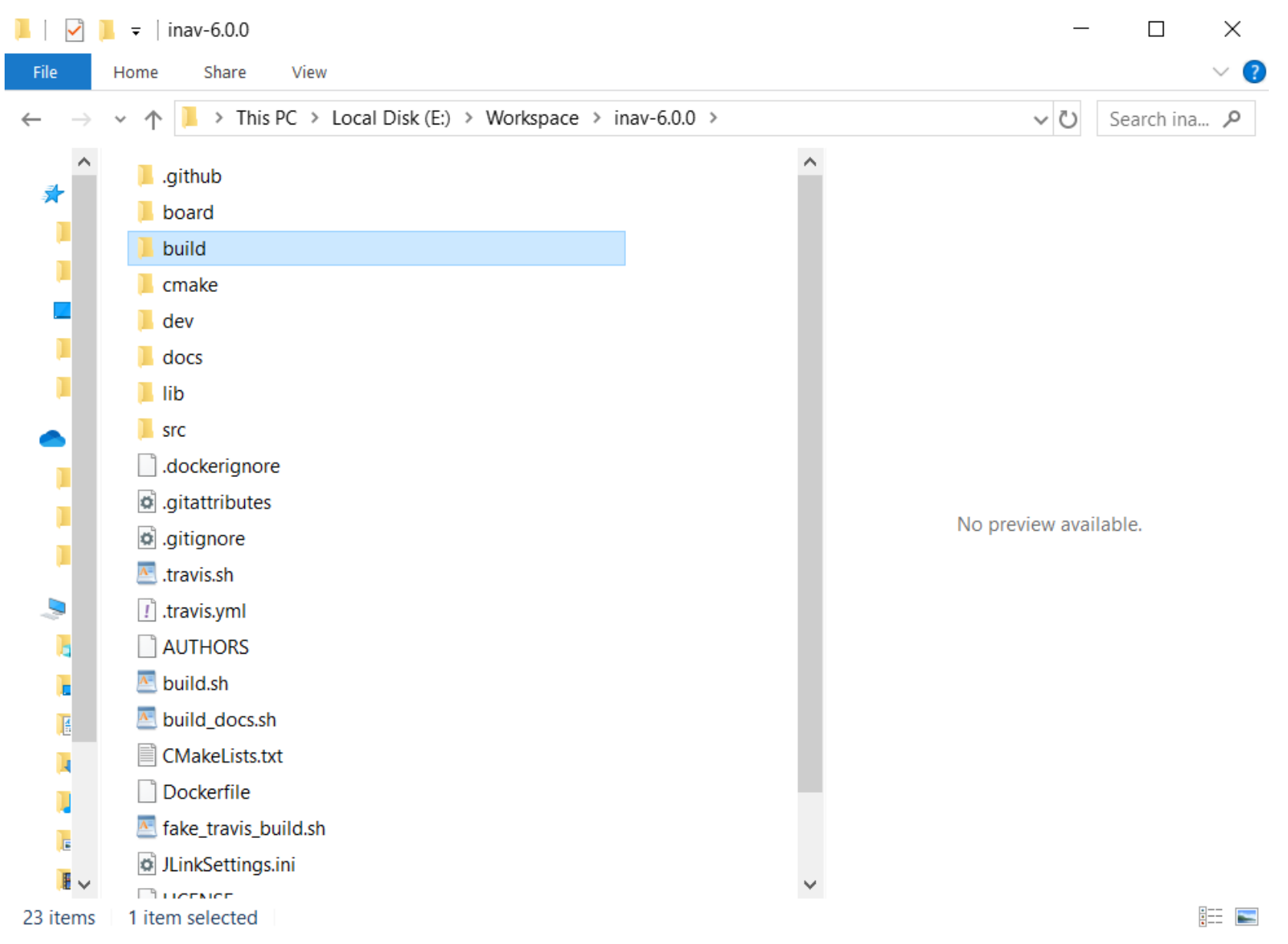

Inside the Xpack Folder Extract the xpack-arm-none-eabi-gcc -10.2.1-1.1

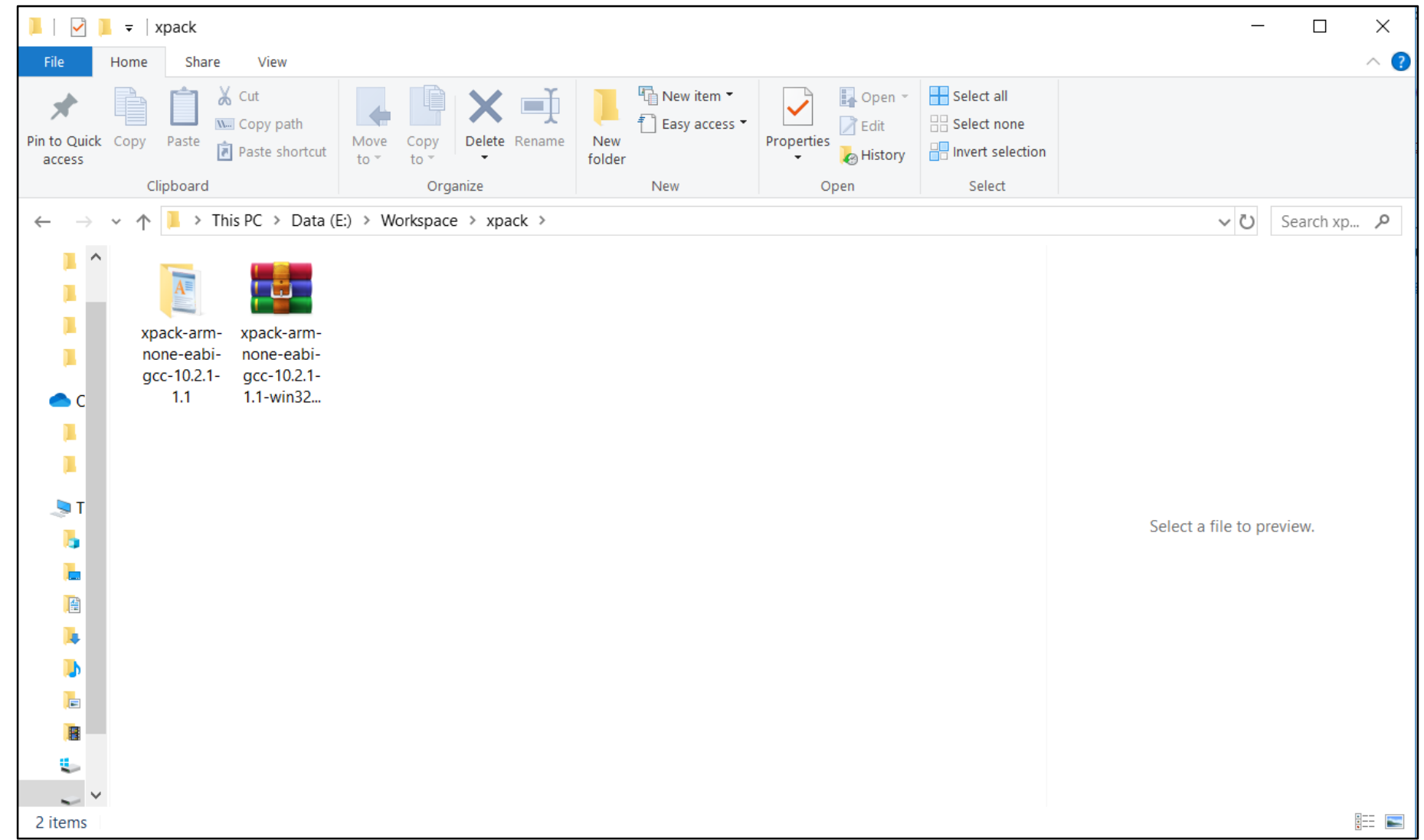

Create an xplack folder in Workspace folder and place it in there

INAV 5.1.0 INAV 6.0.0 xpack-arm-none-eabi-gcc-10.2.1-1.1 is extracted to the Xpack folder INAV 7.0.0 INAV 7.1.0 xpack-arm-none-eabi-gcc-10.3.1-2.2 is extracted to the Xpack folder Download the Synerduino Target Folder and Extract to Local drive and place it in the following (E/Workspace/inav-5.1.0/scr/main/target) (E/Workspace/inav-6.0.0/scr/main/target) (E/Workspace/inav-7.0.0/scr/main/target)

Readme file is also available in the download System\_stm32f4xx.c – is modify to suit the Synerduino STM INAV 7.0.0 when F411 BP became official)

Links

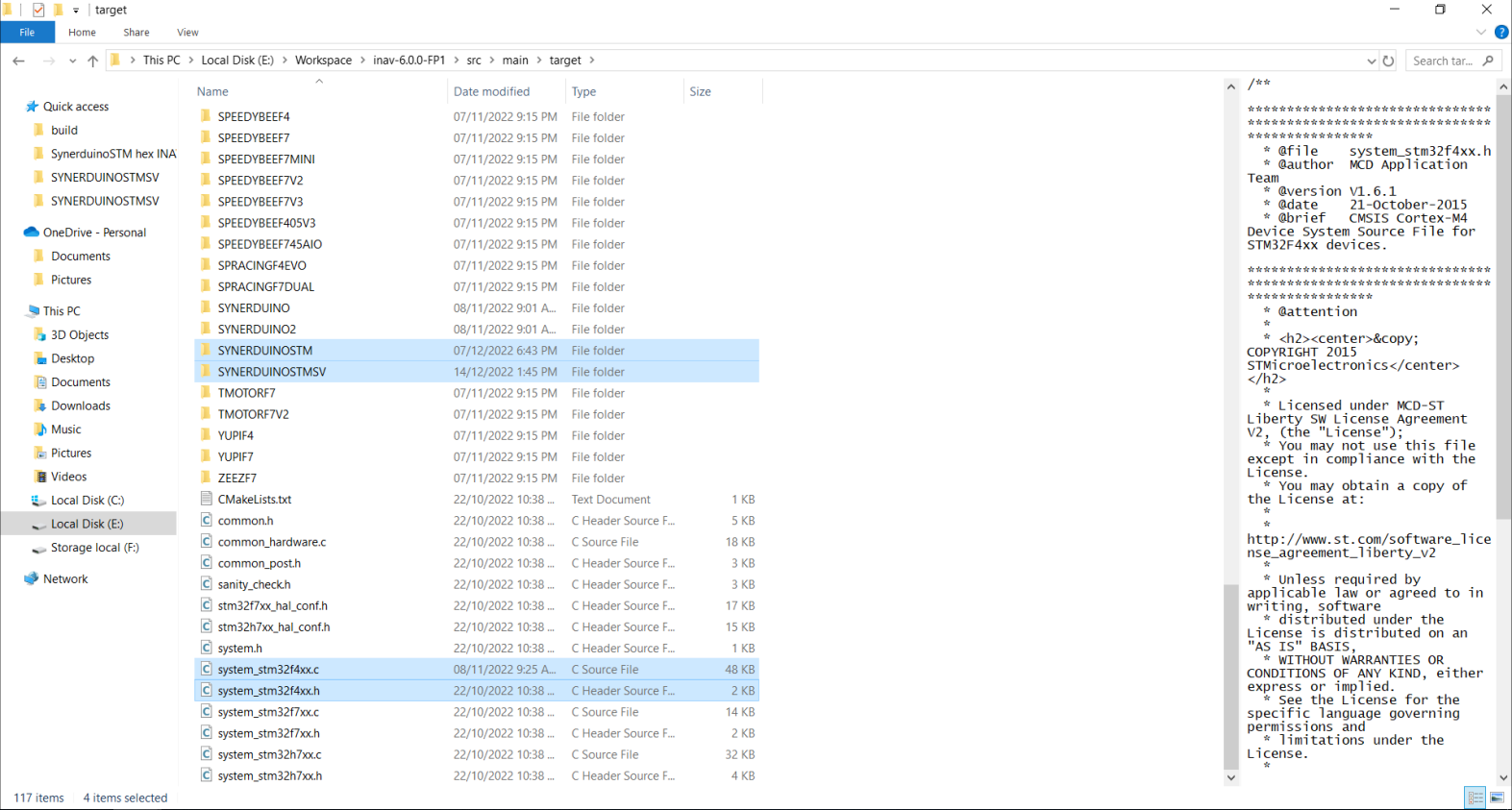

 $R^R$   $\sim$  ENG  $\frac{7:27 \text{ PM}}{15/12/2022}$ 

Other Download of the Synerduino Target Folder is the sensor driver this is also Extract to Local drive and place it in the following

(E/Workspace/inav-5.1.0/scr/main/drivers/accgyro) ,

(E/Workspace/inav-6.0.0/scr/main/drivers/accgyro) ,

(E/Workspace/inav-7.0.0/scr/main/drivers/accgyro)

(E/Workspace/inav-7.1.0/scr/main/drivers/accgyro)

Readme file is also available in the download (accgyro\_BMI160) is also modify to use with the SynerduinoSTM shield

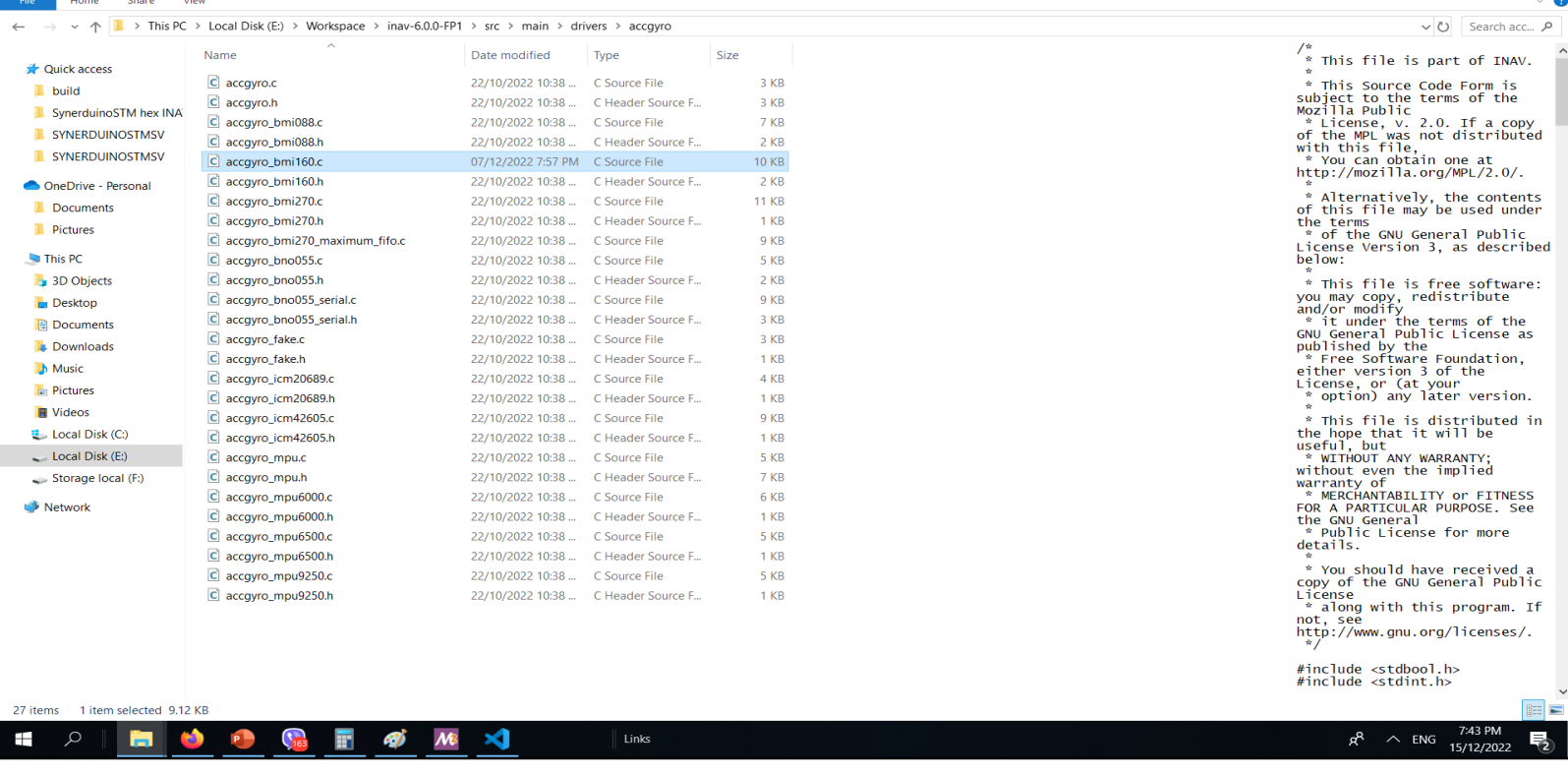

### **General Info**

This is a guide on how to use Windows MSYS2 distribution and building platform to build iNav firmware. This environment is very simple to manage and does not require installing docker for Windows which may get in the way of VMWare or any other virtualization software you already have running for other reasons. Another benefit of this approach is that the compiler runs natively on Windows, so performance is much better than compiling in a virtual environment or a container.

Download Arm Embedded GCC toolkit from The xPack Project

<https://xpack.github.io/arm-none-eabi-gcc/>

Download MSYS2 for your architecture (most likely 64-bit)

<https://www.msys2.org/wiki/MSYS2-installation/>

Install and Run msys2-x86

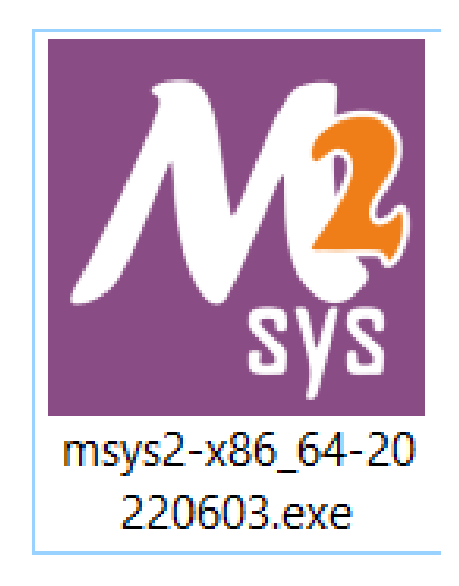

Copy and paste this script to install Ruby ,Cmake , Make and Gcc

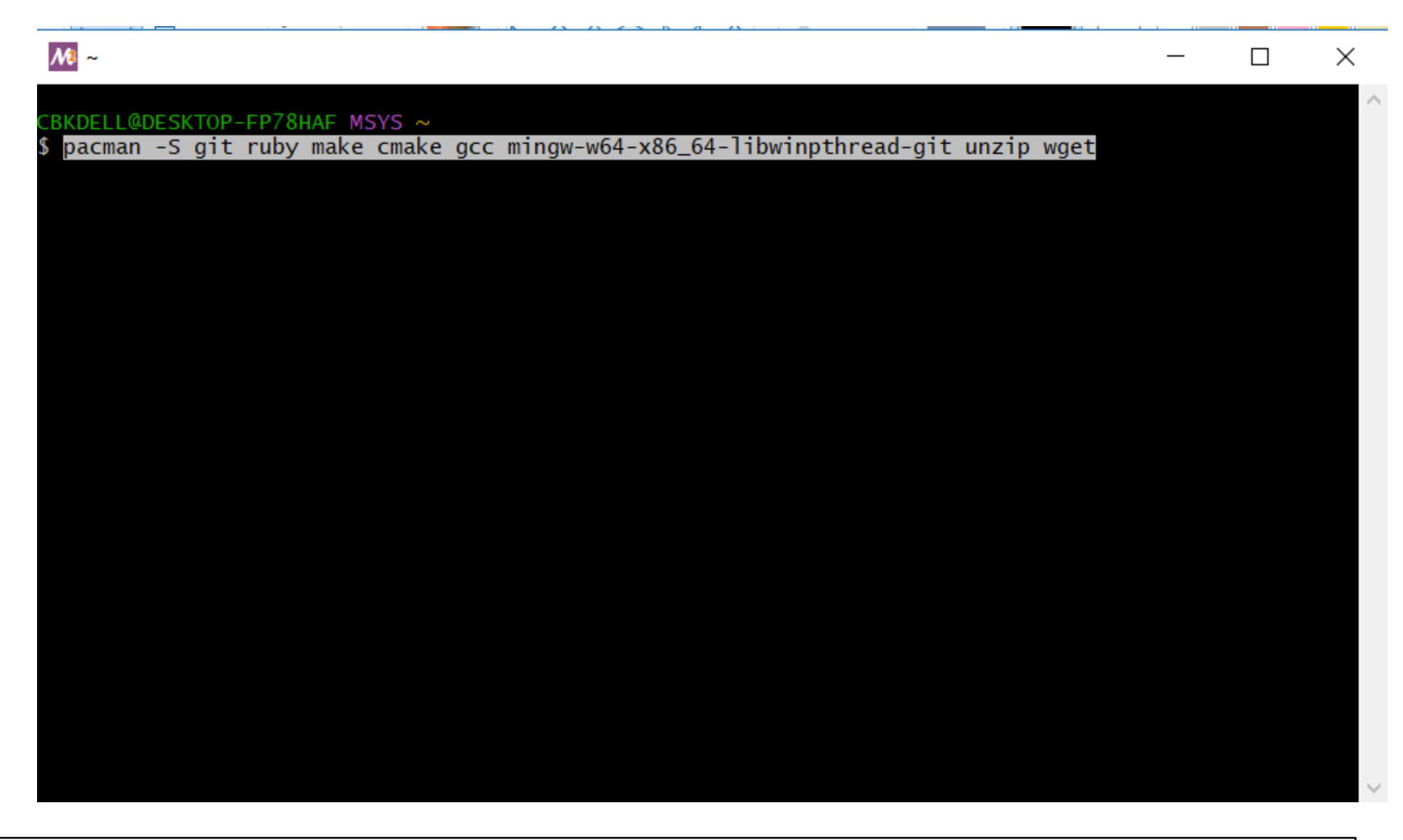

pacman -S git ruby make cmake gcc mingw-w64-x86\_64-libwinpthread-git unzip wget

### Y to Proceed installation

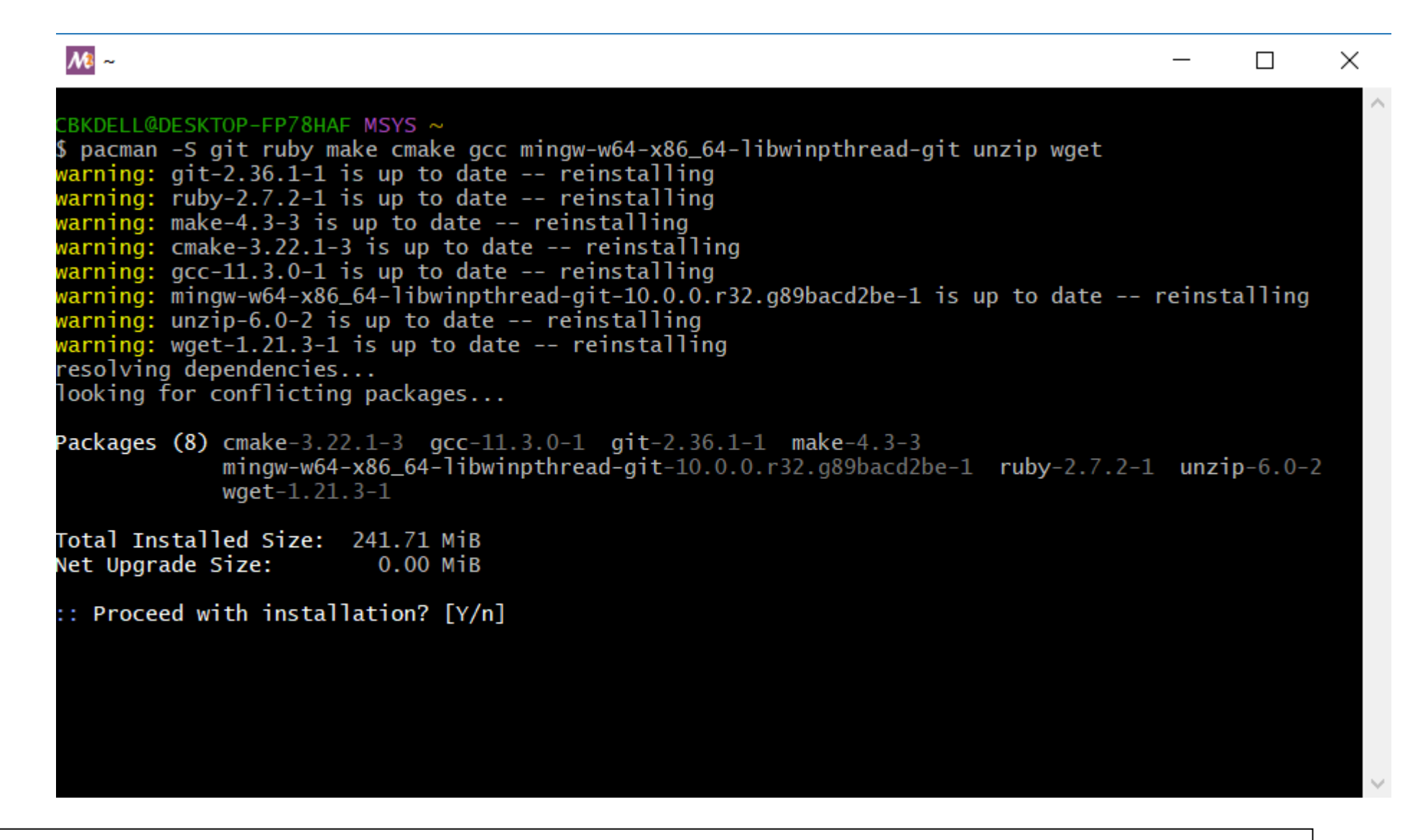

pacman -S git ruby make cmake gcc mingw-w64-x86\_64-libwinpthread-git unzip wget

### After installation

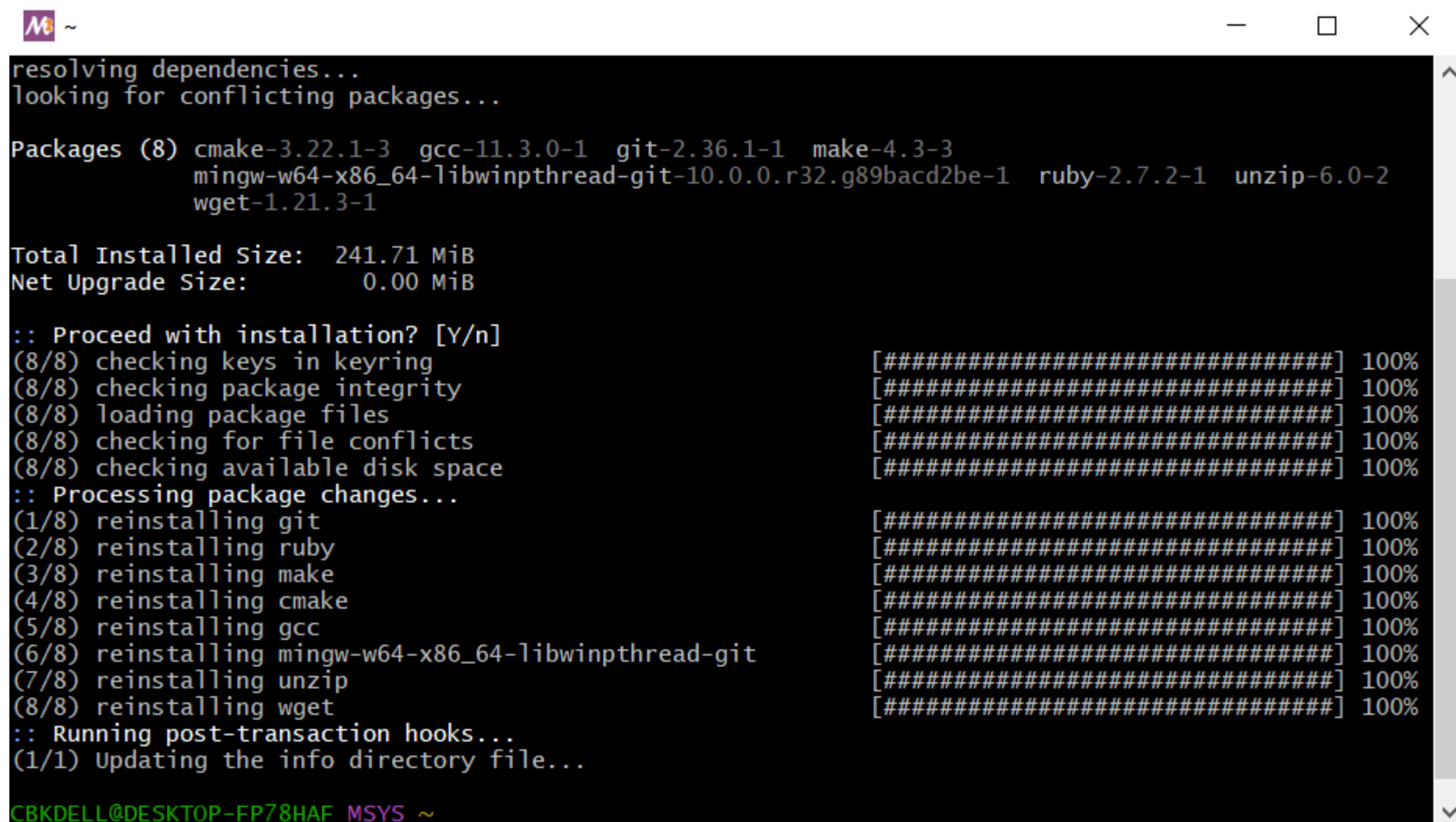

pacman -S git ruby make cmake gcc mingw-w64-x86\_64-libwinpthread-git unzip wget

Set a Path for the Exported GCC to the Environment Pls make sure the directory is same name as the folder

**INAV 5.1.0** 

**INAV 7.0.0** 

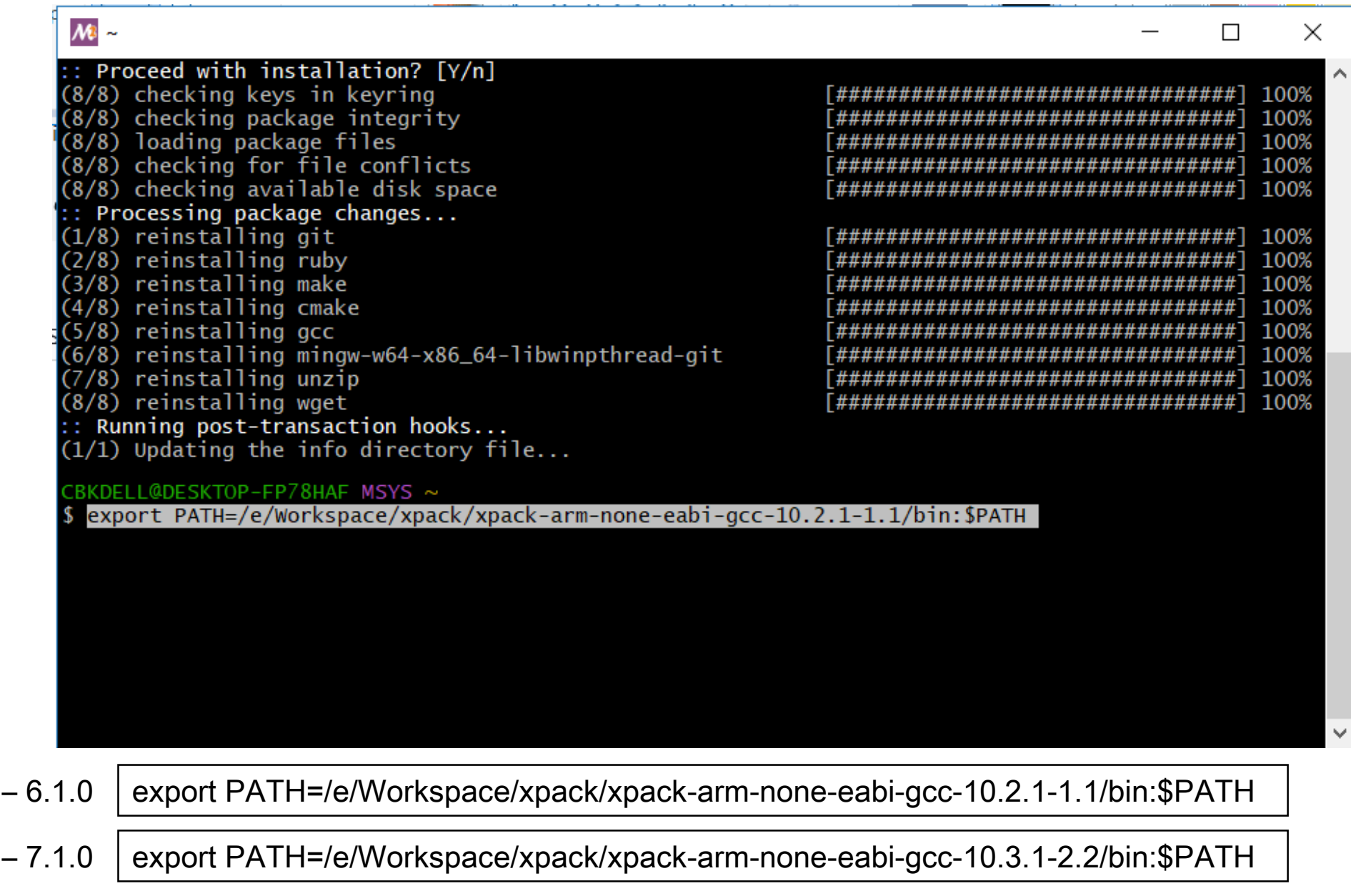

#### get the toolkit version you need for your INAV version

# for INAV version 5.0.0, 5.1.0 , 6.0.0 toolchain version needed is 10.2.1

# for INAV version 7.0.0 , 7.1.0 toolchain version needed is 10.3.1

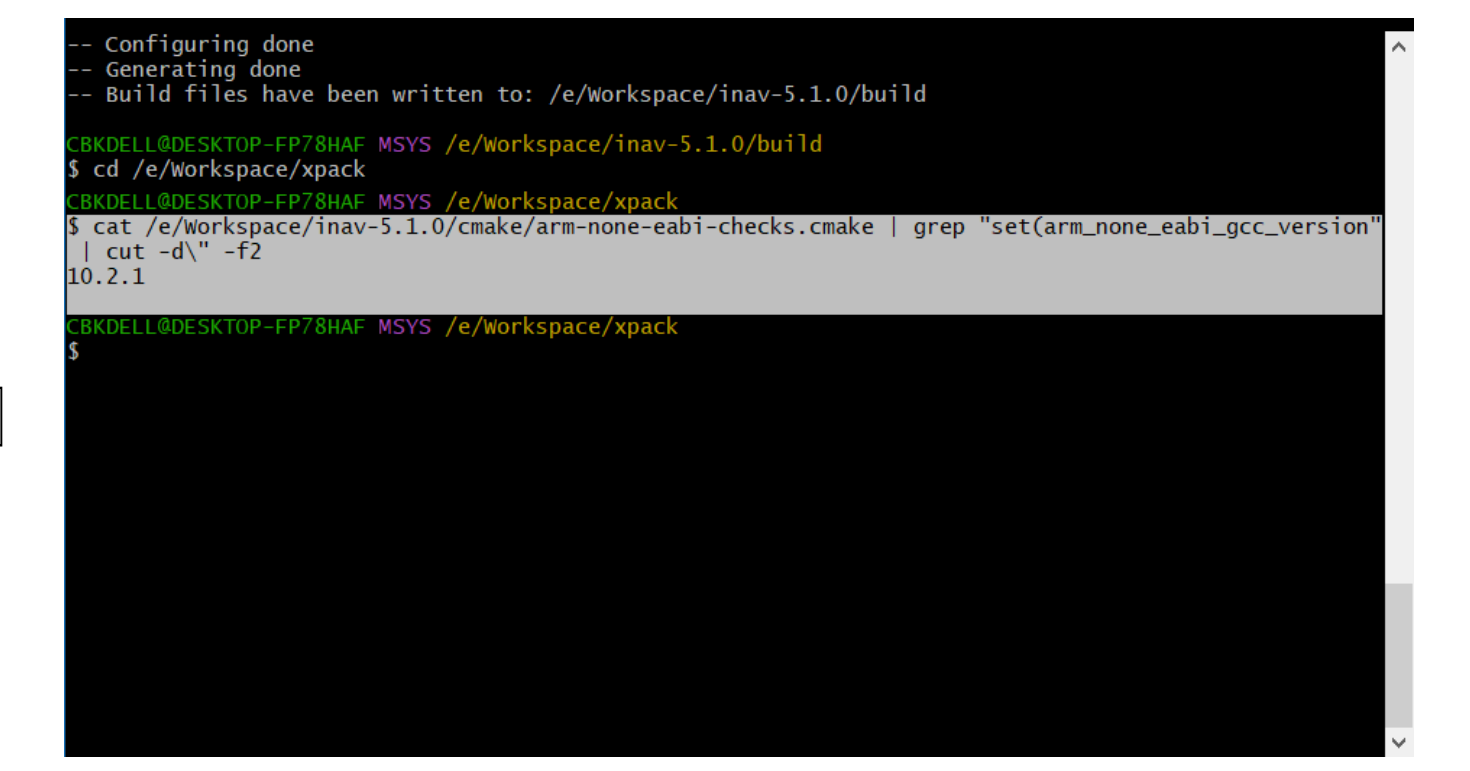

Source the version number that needs to be downloaded

Go to Xpack directory by typing

cd /e/Workspace/xpack

cat /e/Workspace/inav-7.1.0/cmake/arm-none-eabi-checks.cmake | grep "set(arm\_none\_eabi\_gcc\_version" | cut -d\" -f2

cat /e/Workspace/inav-7.0.0/cmake/arm-none-eabi-checks.cmake | grep "set(arm\_none\_eabi\_gcc\_version" | cut -d\" -f2

cat /e/Workspace/inav-7.0.0-RC1/cmake/arm-none-eabi-checks.cmake | grep "set(arm\_none\_eabi\_gcc\_version" | cut -d\" -f2

cat /e/Workspace/inav-5.1.0/cmake/arm-none-eabi-checks.cmake | grep "set(arm\_none\_eabi\_gcc\_version" | cut -d\" -f2

cat /e/Workspace/inav-6.0.0/cmake/arm-none-eabi-checks.cmake | grep "set(arm\_none\_eabi\_gcc\_version" | cut -d\" -f2

#### Go to the build directory by entering this command

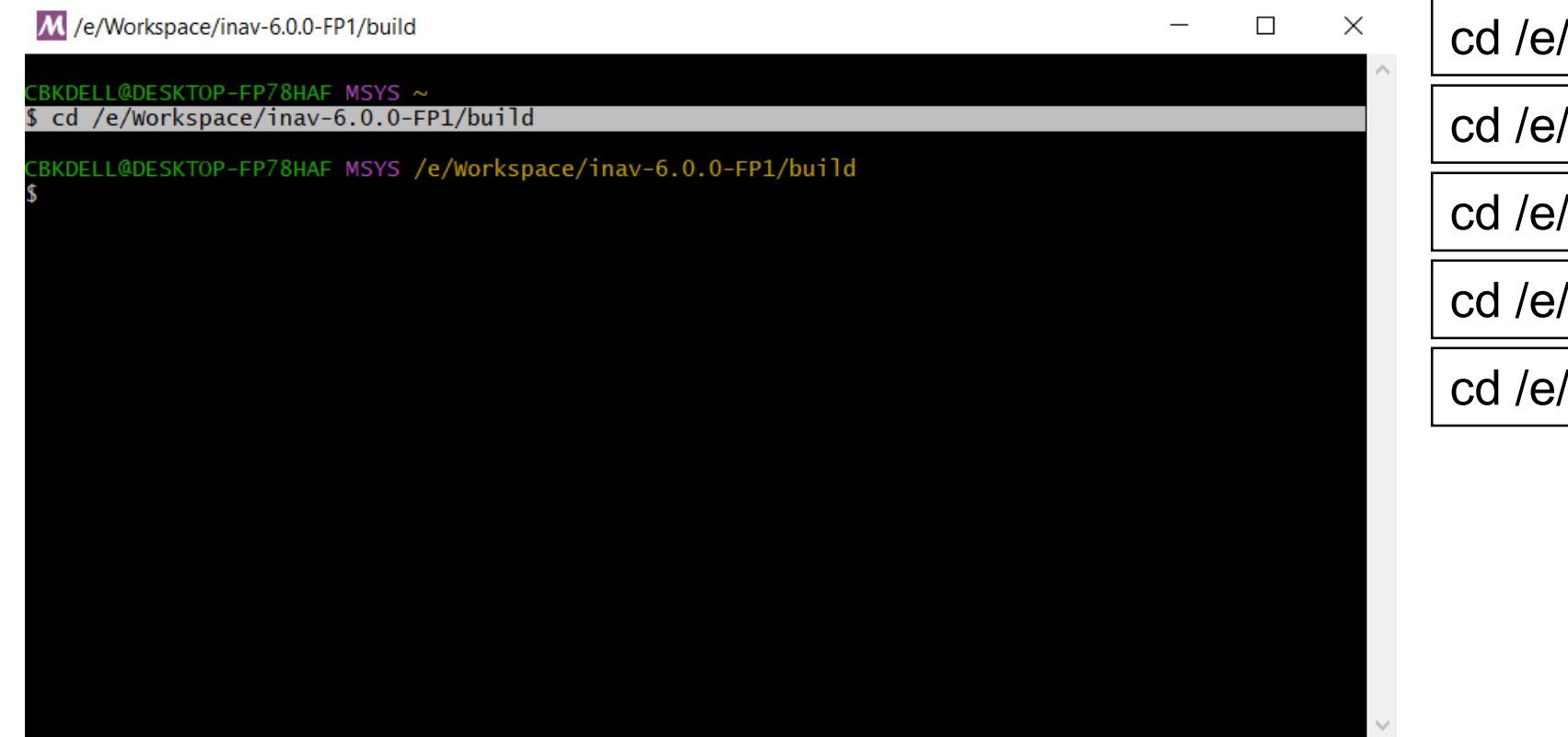

Workspace/inav-5.1.0/build

Workspace/inav-6.0.0/build

Workspace/inav-7.0.0-RC1/build

Workspace/inav-7.0.0/build

Workspace/inav-7.1.0/build

This will extract the Cmake into the build folder creating the Environment

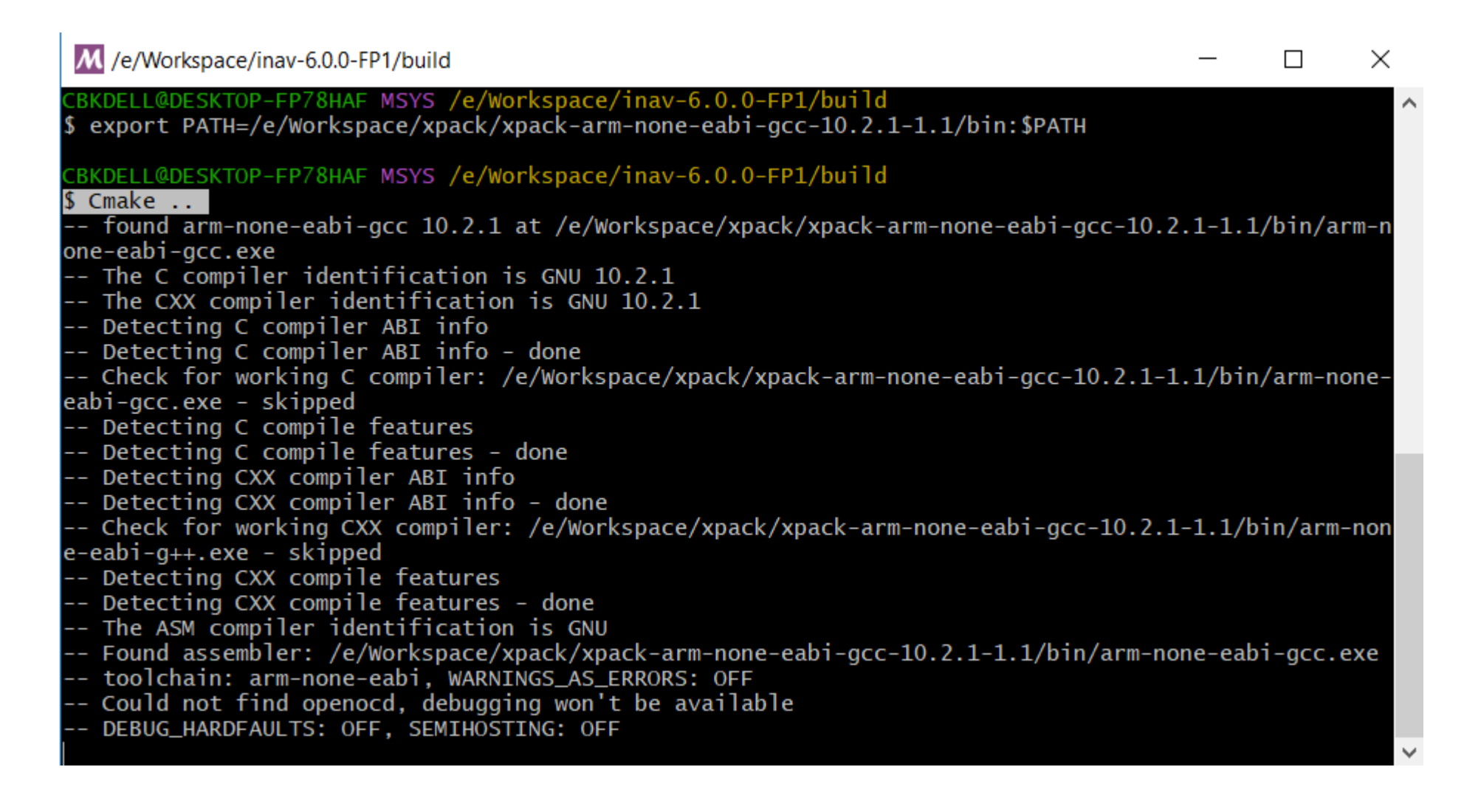

Cmake ..

You may need to run rm  $-rf * in$  build directory if you had any failed previous runs now run cmake

This will build the Hexfile Targeted the Synerduino board and its settings to the Build Folder the Hexfile is use as Firmware when loading the configurator

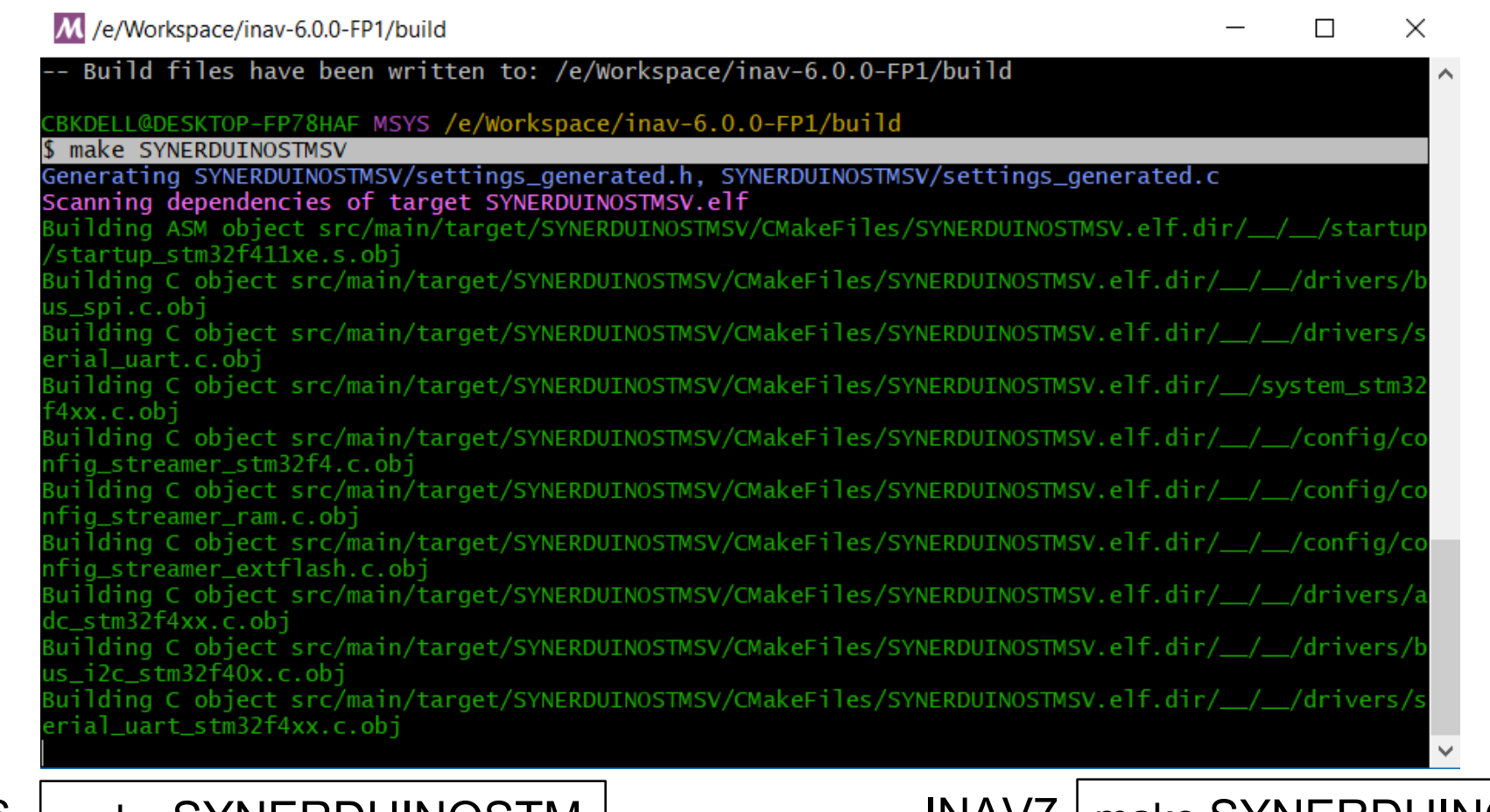

# make SYNERDUINOSTM

## make SYNERDUINOSTM2

make SYNERDUINOSTMSV

make SYNERDUINOSTMSV2

## INAV6 | make SYNERDUINOSTM | THE MAY REALLY MANAGER IN THE MAY A THE MAY A THE MANAGEMENT OF THE MA

## Once completed the Hexfile can be found on the Build folder

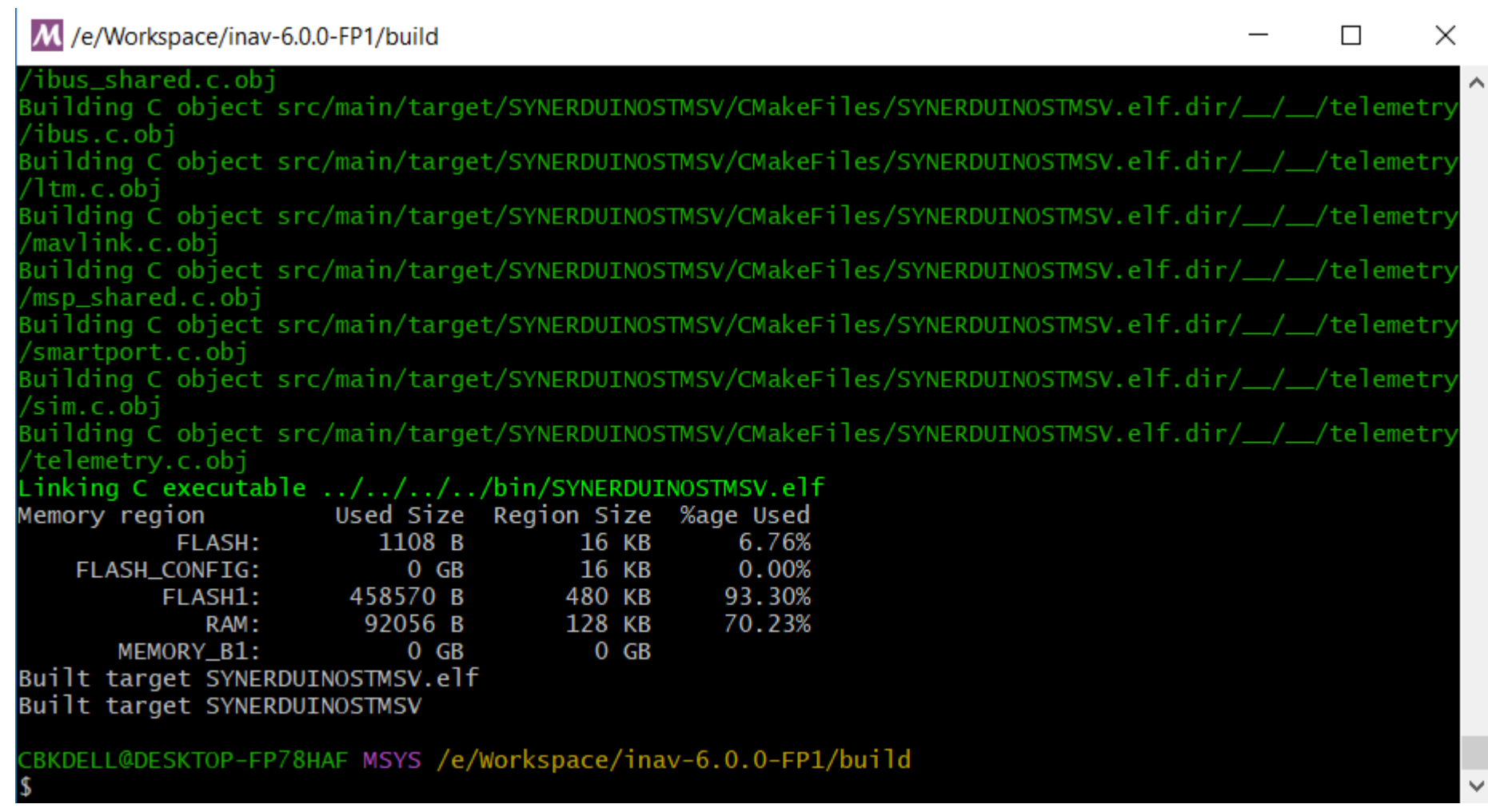

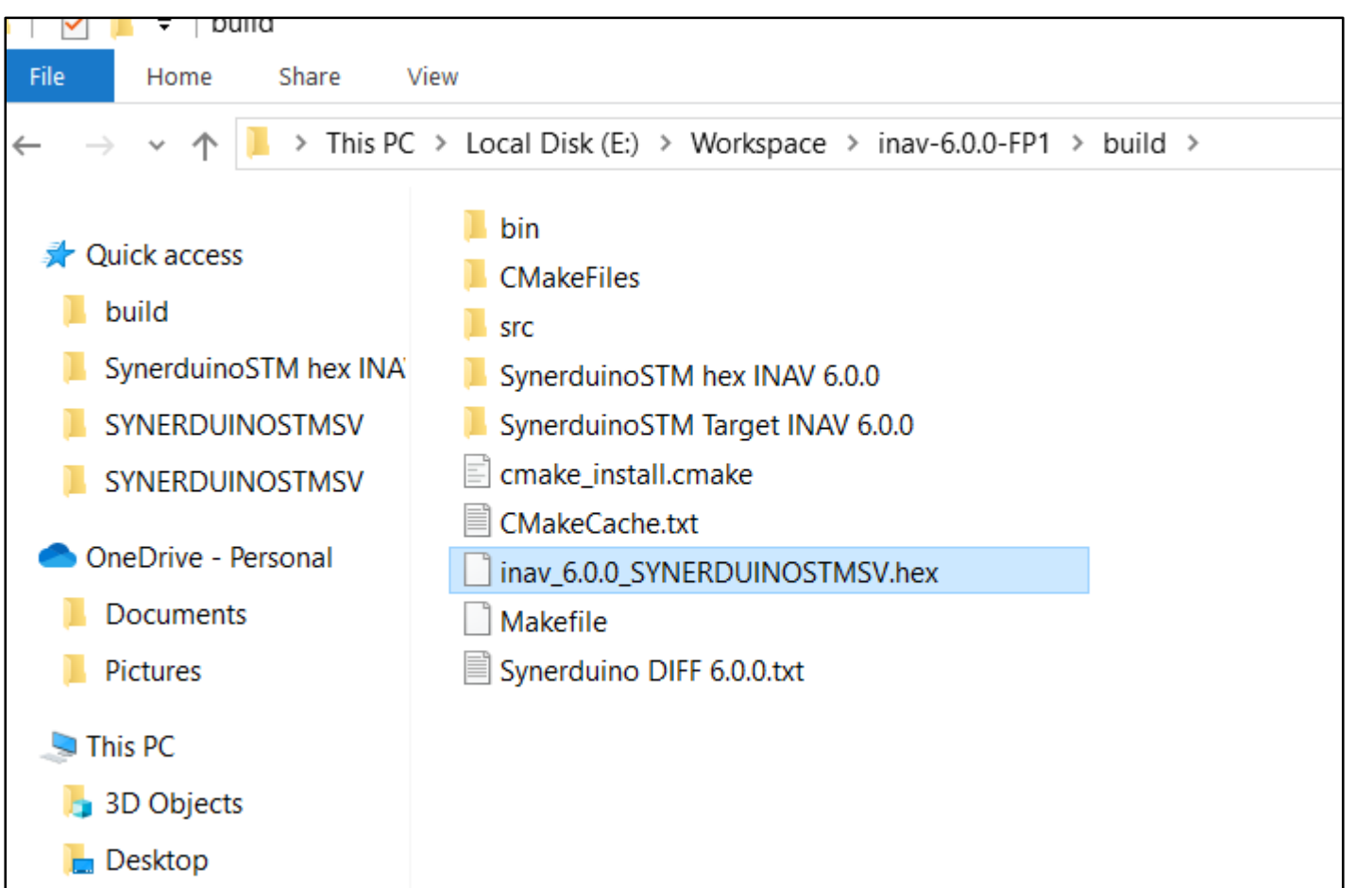

And… its here .

INAV\_6.0.0\_SYNERDUINOSTMSV.hex INAV\_5.1.0 SYNERDUINOSTMSV.hex INAV\_6.0.0\_SYNERDUINOSTM.hex INAV\_7.0.0\_ SYNERDUINOSTM\_F411.hex INAV\_5.1.0 SYNERDUINOSTM.hex

Open this file in the Configurator as this is the firmware Find it in the Build folder of the INAV directory

cd /e/Workspace/inav-5.1.0/build

cd /e/Workspace/inav-6.0.0/build

cd /e/Workspace/inav-7.0.0/build

cd /e/Workspace/inav-7.1.0/build